# **ЛАБОРАТОРНА РОБОТА № 1**

**Тема:** Розробка БД «Товари на складі».

**Мета:** оволодіння теоретичними та практичними знаннями і навиками роботи з системою управління базами даних Access та основними об'єктами бази даних, навчитись створювати, редагувати, переглядати, видаляти об'єкти БД.

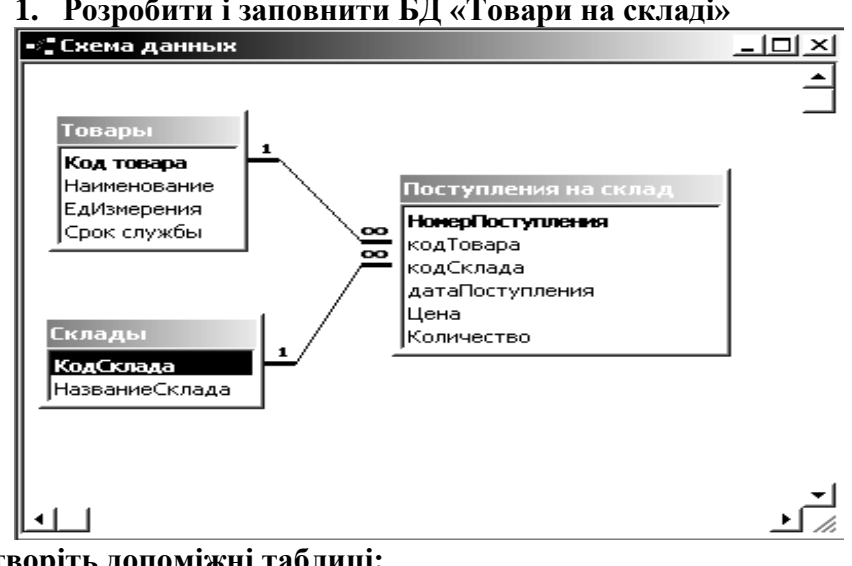

#### **1. Розробити і заповнити БД «Товари на складі»**

**Створіть допоміжні таблиці:**

Товари

Склади

#### **Створіть Основну таблицю:**

Надходження на склад

#### **Структура таблиці «Товари»: Стовпці**

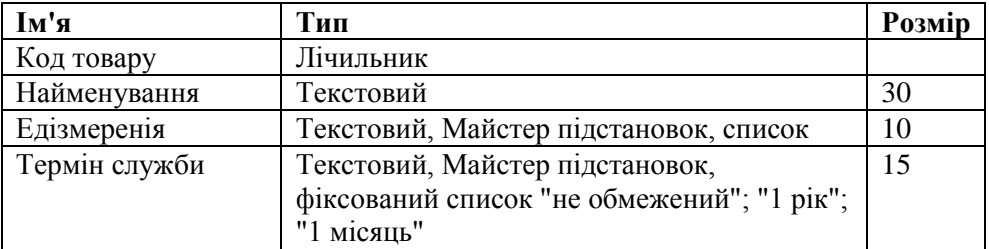

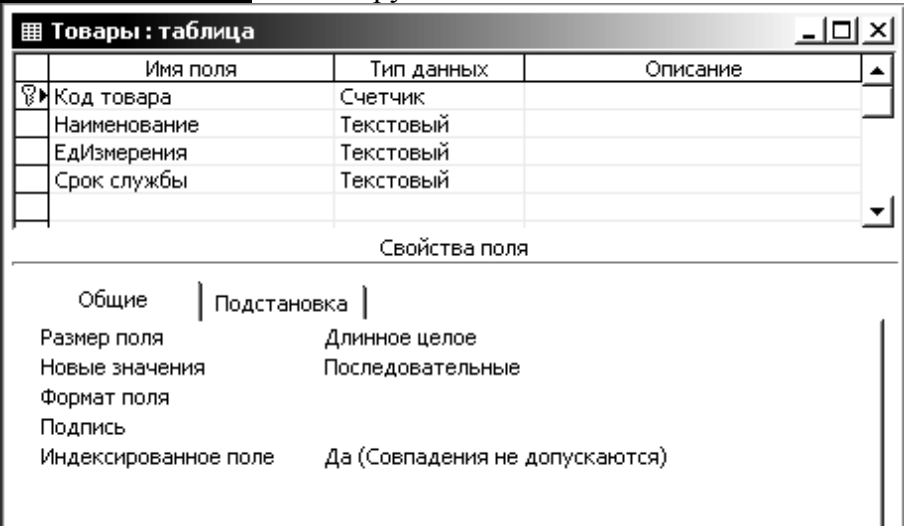

## **Ключове поле** Код товару

# **Структура таблиці «Склади»: Стовпці**

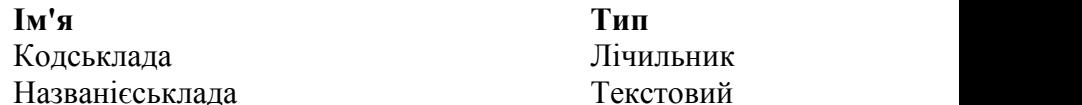

Лічильник Текстовий

# **Ключове поле** Код складу

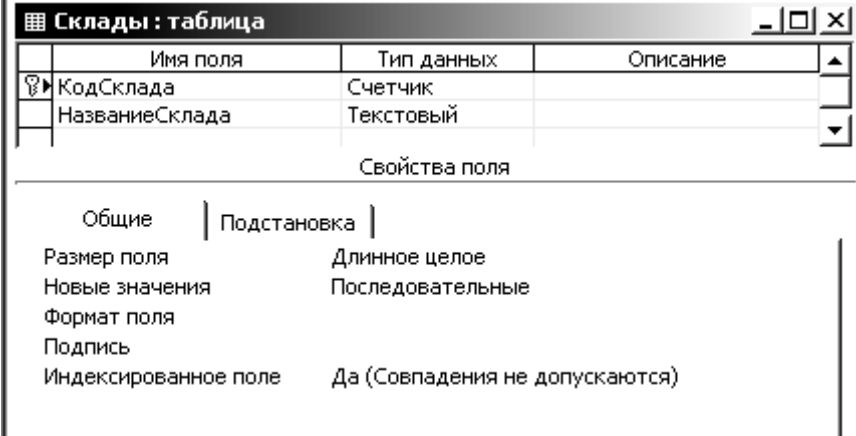

# **Структура таблиці «Надходження на склад»:**

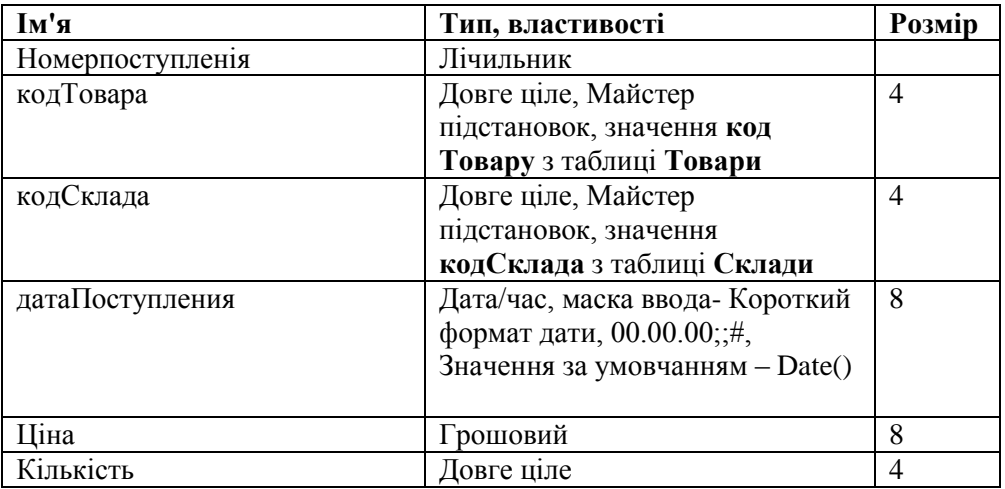

# **Ключове поле** Номер поступленія

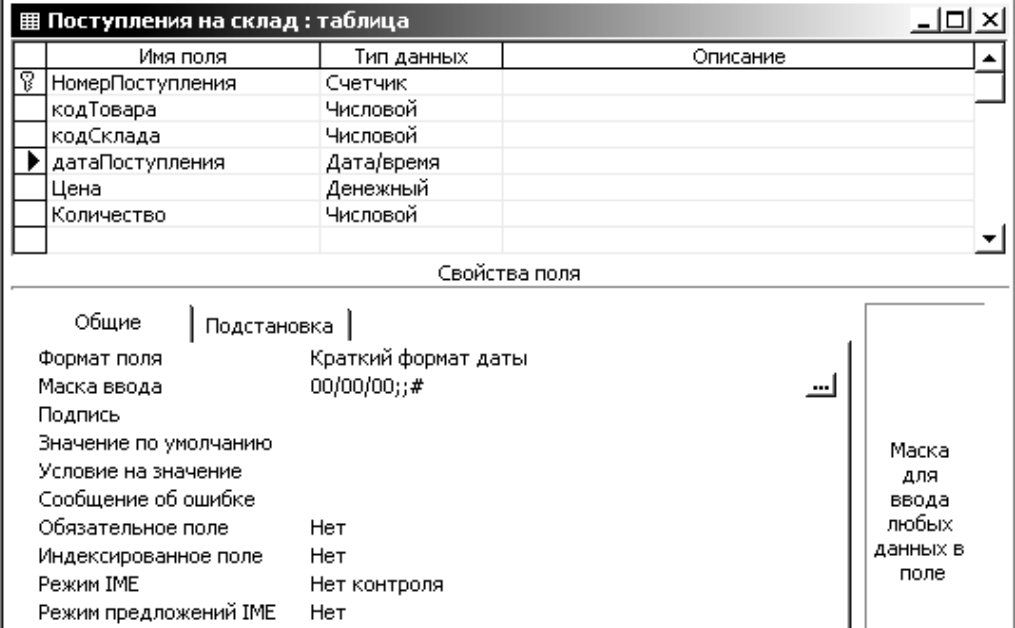

# **2. Введення даних. Розробити форми і заповнити БД «Товари на складі».**

Таблиця Склад повинна містити 3 записи. Форма «в один стовпець».

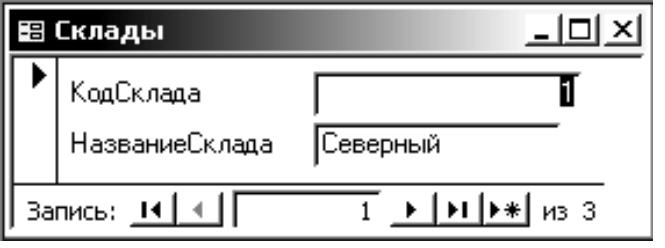

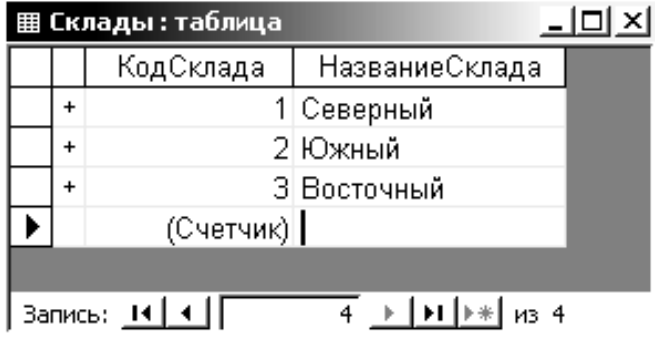

Таблиця - Товари повинна містити не менше 10 записів товарів згідно варіанту. Форма «в один стовпець».

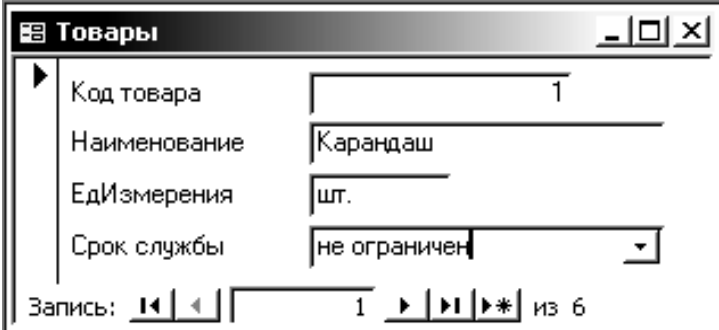

## **Таблиця «Надходження на склад» повинна містити 20 записів.** Форма стрічкова «**Надходження на склад»:**

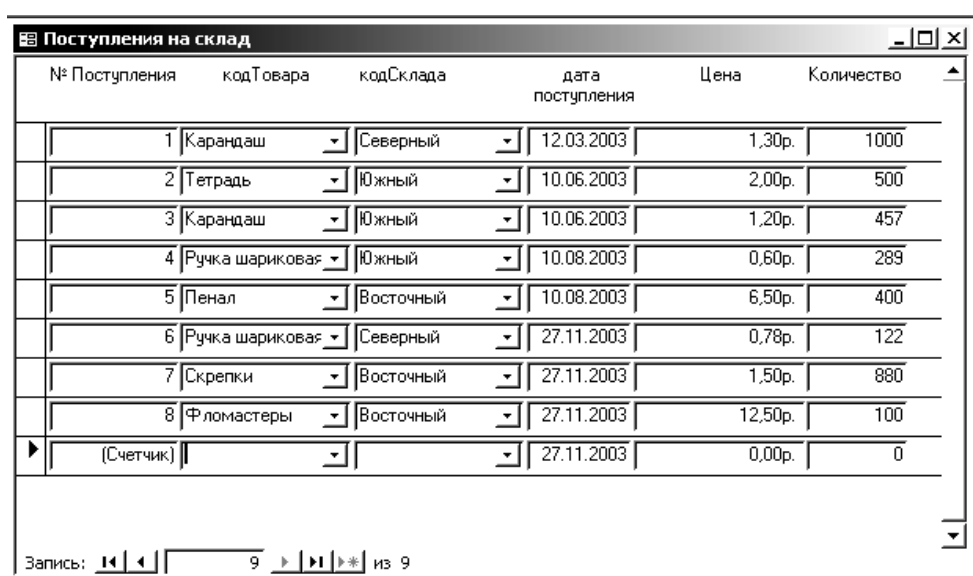

- 3. **Розробити і виконати запити до бази даних. За підсумками запитів скласти звіти.**
- 1. Надходження на склад «Північний» поточного місяця.
- 2. Надходження на склад «Східний» поточного місяця.
- 3. Надходження на склад «Південний» поточного місяця.
- 4. Надходження на склад «Східний» поточного кварталу.
- 5. Надходження на склад «Північний» поточного кварталу.
- 6. Надходження на склад «Південний» поточного кварталу.
- 7. Надходження на склад «Південний» і «Північний» поточного кварталу.
- 8. Перелік товарів, кількість яких >500 од.
- 9. Перелік товарів, кількість яких < 500 ед.
- 10. Перелік товарів, що зберігаються на складі «Південний».
- 11. Перелік товарів, що зберігаються на складі «Північний».
- 12. Перелік товарів, що зберігаються на складі «Східний».
- 13. Товари, дешевше за 1 грн.
- 14. Товари, дорожче 10 грн.

Щоб відобразити 5 записів – у вікні Властивості запиту в полі Набор значень – кількість записів, що виводяться на екран =5.

15. Товари: 5 найдорожчих.

- 16. Товари: 5 найдешевших.
- 17. Перелік 5 найдешевших товарів і їх ціна.
- 18. Перелік 5 найдорожчих товарів і їх кількість.
- 19. 5 найменувань товарів найбільшої кількості.
- 20. 5 найменувань товарів найменшої кількості.
- 21. 5 найменувань товарів найменшої кількості і їх ціна.
- 22. Вартість товару № n.

Запит з параметром:

- 23. На яких складах зберігається товар № n.
- 24. Кількість товару № n, що є на складах.

#### **Варіанти:**

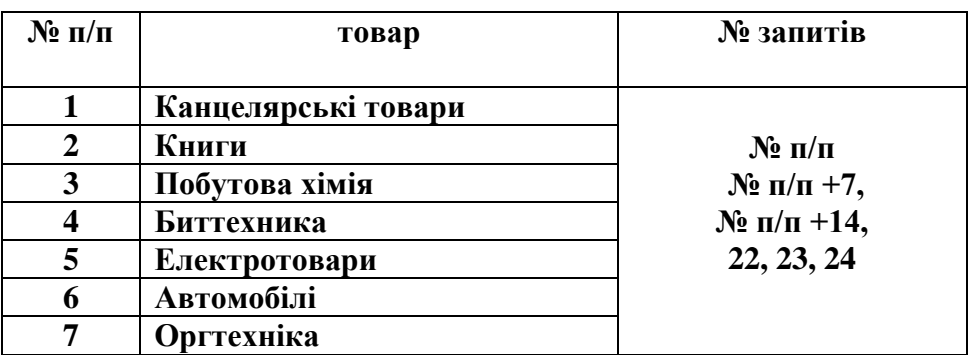

# **ЛАБОРАТОРНА РОБОТА №2**

**Тема:** Розробка системи автоматизації заповнення уніфікованих документів.

**Мета роботи:** оволодіння теоретичними та практичними знаннями і навичками роботи з функціями імпорту даних Access в інші формати та інтеграція Access з іншими додатками.

#### **Завдання:**

1. Розробити додаток, який автоматизує заповнення стандартного бланку (рис.) по варіанту.

2. Інтерфейс додатку повинен бути зручним у користуванні (рисунок).

3. Детально описати процеси виконання роботи.

#### **Необхідні відомості:**

#### *І. Створення бланку довідки.*

1. Завантажте Microsoft WORD.

2. Наберіть бланк довідки. Для того, щоб змінні дані не псували зовнішній вигляд довідки при злитті, рекомендується розробити бланк у вигляді таблиці, де для змінних даних передбачити окремі комірки.

3. Збережіть файл під іменем «ІСВм Роб№4 Бланк ст гр.МО ПІБ.doc»

4. Закрийте Microsoft WORD.

#### *ІІ. Створення джерела даних.*

1. Для створення джерела даних, необхідно проаналізувати бланк довідки і виявити, які дані будуть змінними. У нашому випадку це:

— дата видачі довідки;

— номер довідки;

— прізвище, ім'я та по батькові працівника;

- рік;
- сума;

— місце призначення.

2. Джерелом даних може бути таблиця Microsoft WORD, Microsoft Excel, Microsoft Access. Створимо джерело даних засобами Access. Змінні дані будуть полями у таблиці БД.

3. Завантажте СУБД ACCESS.

4. Далі необхідно створити нову базу даних з іменем «Джерело даних.mdb» та зберегти у своїй папці.

5. Створити таблицю і заповнити по заданій структурі:

6. Зберегти таблицю з іменем «Джерело даних».

7. Для даної таблиці створити форму "в стовпчик" і заповнити 5 записів таблиці даними по варіанту.

8. СУБД ACCESS закрити.

# *ІІІ. Злиття документів.*

1. Завантажте Microsoft WORD і відкрийте бланк довідки.

2. Наступні дії можуть відрізнятися в залежності від версії Microsoft WORD.Для Microsoft WORD 2000 вони будуть такими:

3. Виконайте команду Сервис à Слияние. З'явиться вікно СЛИЯНИЕ.

4. Виконуємо крок 1 – Основной документ à Создать à Документы на бланке à Активное окно.

5. Виконуємо крок 2 – Источник данных à Получить данные à Открыть источник данных à Тип файлов àБаза данных Access(\*.mdb) à знайти файл «Джерело даних.mdb» à Открыть àвибрати таблицю ―Джерело даних‖ à Правка основного документа

6. З'явилася панель інструментів СЛИЯНИЕ.

7. Ставимо курсор в місце у документі, куди потрібно вставити перше поле – це "дата видачі довідки" і виконуємо команду Добавить поле слияния à вибрати поле "дата видачі довідки" à команда Вставить àкоманда Закрыть.

8. Пункт 7 виконати для всіх змінних даних.

# *Варіанти*

0

Штамп органа внутренних дел

#### **Справка**

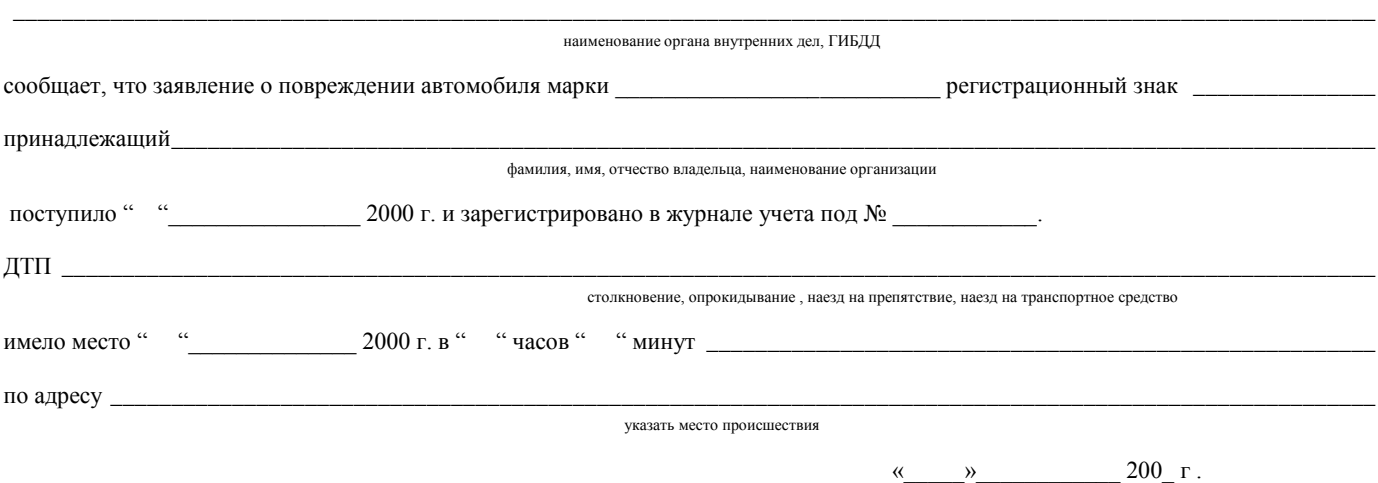

МП

ФИО Улица, дом, квартира населенный пункт район Область Индекс

> ФИО Улица, дом, квартира населенный пункт район, Область Индекс

1

# Факсимильное сообщение

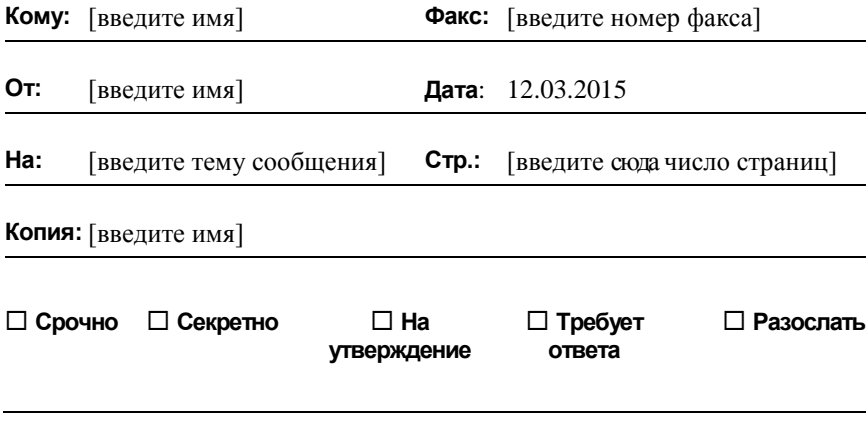

# **ЛАБОРАТОРНА РОБОТА № 3**

**Тема**: «Розробка Web-сторінки»

#### **Мета роботи:**

оволодіння теоретичними та практичними знаннями і навичками роботи з мовою гіпертекстової розмітки HTML для розробки Web-сторінки.

#### **Завдання:**

Розробити Web-сторінку фреймової структури, яка дозволяла б зручно переглядати всі звіти по практичним роботам дисципліни.

1. Фреймова структура Frame\_група\_ПІБ.html повинна мати наступний вигляд і містити наступні файли.

Вікно А (Top.html)

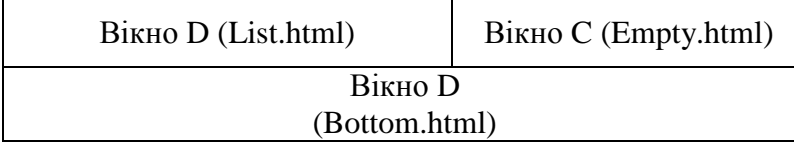

Рисунок 1 - Ескіз фреймової структури

## **Необхідні відомості:**

HTML сторінка - це звичайний текстовий файл що має розширення .html. Будь-яка HTML сторінка має розширення .html або .htm.

Для створення HTML сторінки не потрібно ніяких спеціальних програм. Підійде будь-який текстовий редактор, що вміє зберігати файли в звичайному текстовому форматі. Таким редактором, наприклад, є Notepad (Блокнот), що входить в стандартні засоби Windows.

Розглянемо основні елементи будь-якої HTML сторінки. Для початку необхідного дати визначення тега.

HTML тег - це спеціальна вказівка того, як потрібно відображати елемент (текст, картинка і т.п.) на сторінці. Можна розглядати тег як команду, що містить назву і параметри. Тег виглядає таким чином:

<тег>елемент сторінки</тег>

Між трикутними дужками пишеться назва тега і його параметри. Відкриваючий тег вказує початок області дії тега, а закриваючий кінець цієї області. Тобто все що знаходиться між тегами  **i**  $**5**$  **буде написане жирним шрифтом. Закриваючий тег** завжди складається з назви тега і символу, що стоїть перед ним - '/'(слэш) і не містить параметрів.

Правила написання тегів:

— всі теги пишуться в трикутних дужках '<тег>' .

Відкриваючий тег складається з трикутних дужок, назви тега і його параметрів(необов'язково). Закриваючий тег складається з дужок, символу '/' слеш і назви тега.

— параметри тега пишуться через пробіл.

Після назви тега можуть стояти його параметри. Всі параметри розділяються пробілом. Перенесення рядка в HTML рівнозначне пропуску.

 $\epsilon$ тег параметр1=значення параметр2=значення ...>

— значення параметра заключають в лапки.

Значення параметри пишеться після знаку "=" і заключається в лапки "". Якщо значення параметра не містить пробілів, то лапки можна опустити. <FONT SIZE=2 FACE="Times Roman">. Для уникнення плутанини краще писати всі значення параметрів в лапках.

— більшість тегів вимагають закриття.

Якщо ви не закриєте тег, то в більшості випадків помилки не буде, але він діятиме до кінця сторінки. Виключенням є таблиці.

— правило закриття тегів.

Завжди закривайте теги в порядку черговості.

Першим закривайте той тег, який відкрили останнім, потім той, який відкрили перед ним і т.д. <тег1> <тег2> <тег3> ... </тег3>  $\langle$ Ter $2$ > $\langle$ Ter $1$ >

— регістр букв не має значення.

Не має значення, великими чи маленькими літерами буде написано код. Рекомендується лише придержуватися одного стилю, тобто писати весь код сторінки, наприклад, маленькими літерами. Це дозволить легше розібратися у коді власної сторінки.

— порядок параметрів не має значення.

Не має значення у якому порядку будуть написані параметри всередині тегів. Обидва варіанти будуть вірними:

<тег1 парам1=знач. парам2=знач. парам3=знач.>

<тег1 парам3=знач. парам1=знач. парам2=знач.>

#### **Послідовність виконання роботи:**

Для реалізації заданої фреймової структури необхідно наявність мінімум п'яти файлів: чотири файли(Top.html, List.html, Еmpty.html, Bottom.html), які будуть завантажені у чотири частини (А, В, С, D ) відповідно структурі, та п'ятий файл Frame. html, який буде описувати цю структуру. Крім цього, файл List.html буде місити гіперпосилання на файли звітів по попереднім практичним роботам, які також потрібно попередньо зберегти у вигляді WEB-сторінок. Всі вище описані файли повинні лежати у одному каталозі.

Для цього виконаємо наступні кроки:

1. Створити каталог «ПрРоб№7 ІСіТ WEB ст гр.ОПУТ ПІБ».

2. Для всіх звітів по попереднім практичним роботам виконати наступну послідовність дій: Файл → Сохранить как... → Тип файла – Web-страница (\*.htm; \*.html) → имя файла «Роб№n ІСв назва роботи ст гр. МО.htm»  $\rightarrow$  папка: - виберіть місце для збереження «Роб№4 ІСвМ WEB ст гр.МО» → Сохранить.

3. В результаті у вказаному каталозі з'явиться файл \*.htm та каталог з таким же ім'ям, що містить графічні зображення цього файлу, якщо такі були у ньому. При видаленні цього каталогу у файлі \*.htm графічні зображення будуть відсутні.

4.Створювати інші сторінки будемо в текстовому редакторі Блокнот, що входить в стандартний набір програм Windows. Для цього необхідно виконати наступну послідовність дій: Пуск → Программы→ Стандартне → Блокнот → Сохранить как ... → имя  $\phi$ айла – явно вказати розширення .htm після імені файлу  $\rightarrow$  папка: виберіть місце для збереження «Роб№4 ІСвМ WEB ст гр.МО» → Сохранить.

5. В результаті у вказаному каталозі з'явиться файл \*.htm з відповідною для WEB-файлів піктограмою.

6. Для кожного файлу потрібно набрати відповідний код та зберегти його.

7.Переглянути, як даний файл буде виглядати в броузері, можна двічі клацнувши на ньому.

8.Для редагування коду файлу потрібно знову відкрити його у текстовому редакторі, зберегти зміни та поновити сторінку у броузері. Для цих дій можна користуватися клавішами швидкого доступу:

CTRL+S – збереження у редакторі Блокнот;

ALT+TAB – перехід між вікнами Windows;

F5 – поновлення сторінки у броузері Internet Explorer.

9. Файл Top.html має наступний код:

 $\langle h \text{+m} \rangle$ 

<head><title> </title></head>

```
<body background=1.GIF bgcolor=#foffff>
```

```
 <TABLE Align=Center Width=100%>
```
 $<$ TR $>$ 

```
 <TD Align=Center> <IMG SRC=karand.gif> 
\langle/TD\rangle
```

```
<TD Align=Center> <h3> <font
color=#000080> ЗВІТ </font>
           <br> по практичним роботам по дисципліні 
\langle h r \rangle "Інформаційні системи в менеджменті"<br> 
студента групи МО 07-а Прізвище І'мя по 
батькові</h3> </TD> 
         <TD Align=Center> <IMG SRC=karand.gif> 
\langle/TD\rangle\langle/TR>\langle/TABLE>
 </body>
\langle/html>
```
6

10. Текст коду для файлу List.html:

```
\langleh+ml\rangle<head><title></title></head>
 <body background=1.GIF bgcolor=#foffff>
  <p><a href="Раб№1 ИСвМ БД ТC.htm" Target=c> ПР№1 
ІнфСистТехн</a>
  <p><a href="Раб№2 ИСвМ БД АТП.htm" Target=c> 
ПР№2 ІнфСистТехн</a>
  <p><a href="Раб№3 ИСвМ.htm" Target=c> ПР №3 
ІнфСистТехн </a>
  <p><a href="Раб№4 ИСвМ.htm" Target=c> ПР №4 
ІнфСистТехн </a>
  <p><a href="Расписание.htm" Target=c> ПР №5 
ІнфСистТехн </a>
  <p><a href="HREF.htm" Target=c> ПР №6 
ІнфСистТехн</a>
 </body>
\langle/html>
```
Зверніть увагу на параметр href та перевірте – він повинен містити назву вашого файлу по відповідній практичній роботі .htm.

11.Текст коду для файлу Еmpty.html:

```
<h+ml><head><title></title></head>
 <body background=1.GIF bgcolor=#foffff> </body>
\langle/html>
```
12.Файл Bottom.html має наступний код:

```
<h+ml><head><title></title></head>
 <body background=1.GIF bgcolor=#foffff> 
  <marquee> <font color=#000080 size=4> Сторінка 
розроблена студентом групи МО 07-а Прізвище І'мя 
по батькові</font></marquee>
 </body>
</html> 
13. Файл Frame_група_ПІБ.html має наступний код:
<html><head><title></title></head>
    <frameset rows="20%, 70%, 10%">
          <frame src="Top.html" name=a>
              <frameset cols="20%, 80%">
                  <frame src="List.html" name=b>
                  <frame src="Empty.html" name=c>
             </frameset>
          <frame src="Воttom.html" name=d>
    </frameset>
</html>
```
14. Для перевірки вірності роботи сторінки необхідно відкрити Frame\_група\_ПІБ.html у браузері та перевірити, чи всі підключені сторінки та гіперпосилання працюють вірно.